# User Guide: Use of Central Accounting Data (UCAD) via Discoverer Viewer

- Step 1: User must have access to the Governmentwide Financial Report System (GFRS).
- Step 2: Login GFRS via https://fmsapps.treas.gov/fmsapps. Enter your User ID, Password and click on the "Logon" button

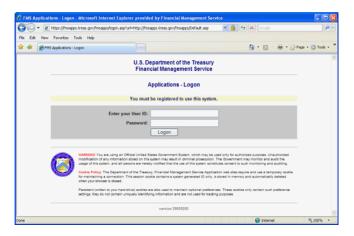

Step 3: Click on "GOALS II Information Access System (IAS)/GFRS". If you do not see this screen, proceed with Step 4.

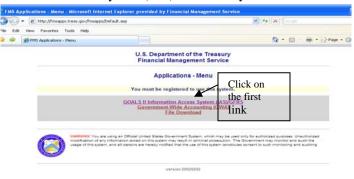

Step 4: Click on "GFRS" from "Agency Reporting"

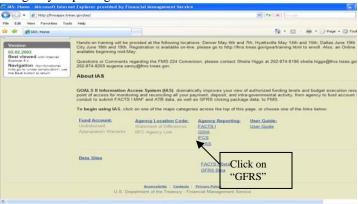

Step 5: The GFRS application will appear

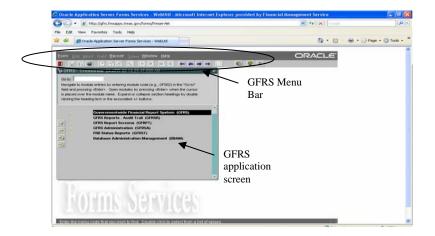

Step 6: From the GFRS Menu bar, click on "to load Discoverer Viewer

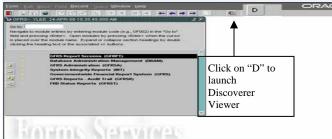

Step 7: The Discoverer Viewer screen appears in a new window. Login by entering your GFRS user name and password. Enter "PROD" in the "Database" field. Click the "Go" button

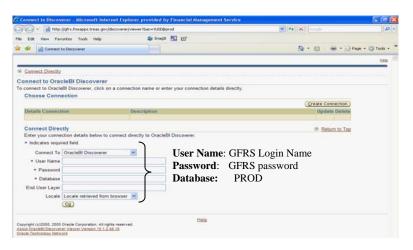

Step 8: From the list of workbooks under Discoverer Workbooks, there are four UCAD reports

UCAD RC 7: Appropriation of Unavailable Trust or Special Fund Receipts

UCAD RC 8: Nonexpenditure Transfers of Unexpended Appropriations and Financing

Sources

UCAD FBwT: Fund Balance with Treasury

UCAD Appro Received: Appropriation Received – as adjusted

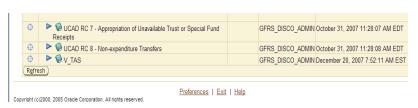

Step 9: Click on "to expand the reports under each selected UCAD report

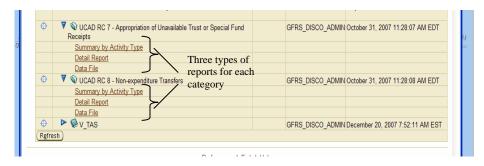

This guide demonstrates both Summary and Detail Reports by Activity Type by using the reports for RC 8 as an example.

#### \*\*Summary by Activity Type

Step 1: Click on "Summary by Activity Type" under "UCAD RC8 - Non-expenditure Transfers"

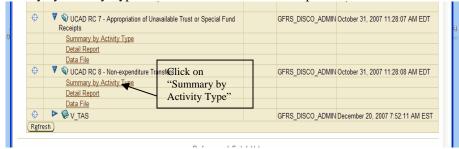

Step 2: Enter parameters for the report and click the "Go" button

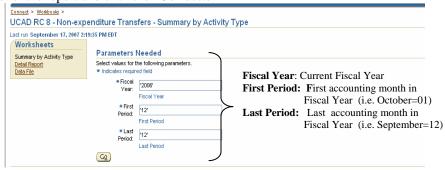

**Note**: Using numeric for months in the "First Period" and "Last Period" fields. For example, October in the fiscal year is 01, November is 02 ... and September is 12, etc.

Step 3: The Discoverer Viewer will execute the query. The query process should be less than a minute. If the query did not run successfully, click on "Cancel" to start over, or "Refresh" to refresh the query.

Step 4: The Summary report displays

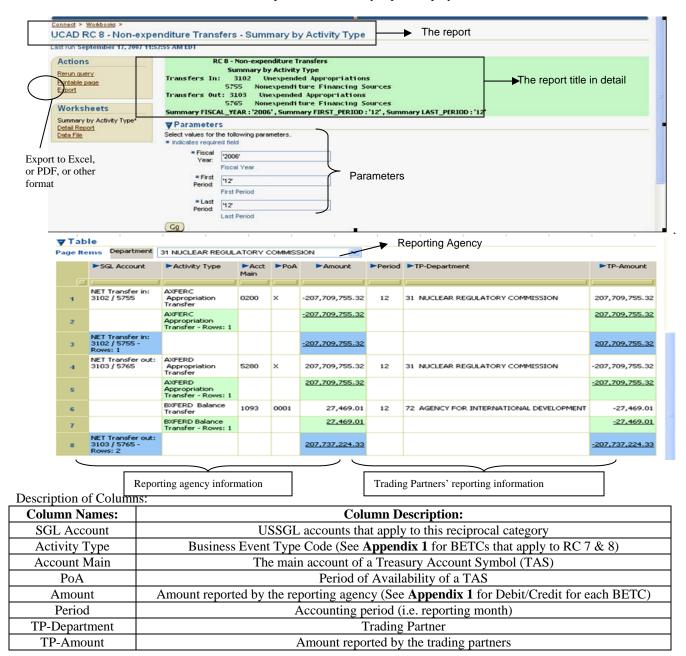

#### \*\*Detail Report

There are two options to access this detail report.

#### **Option one:**

Step 1: From the Summary Report screen, click on "Workbooks" to go back to the list of Discoverer Workbooks

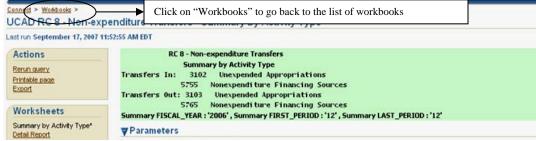

Step 2: Click on "Detail Report" under "UCAD RC8 - Non-expenditure Transfers"

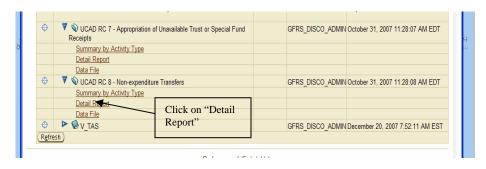

Step 3: Enter parameters for the report (Repeat Step 2 and Step 3 from the Summary Report) and click the "Go" button

## Step 4: The Detail Report displays

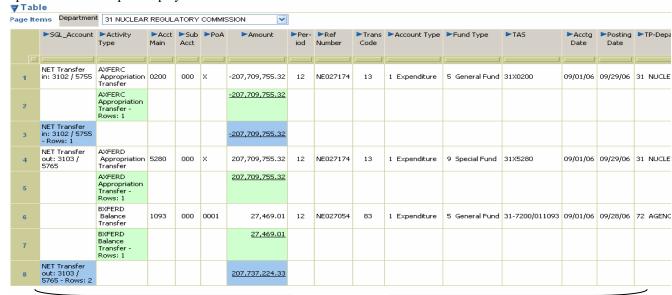

Reporting agency information in detail

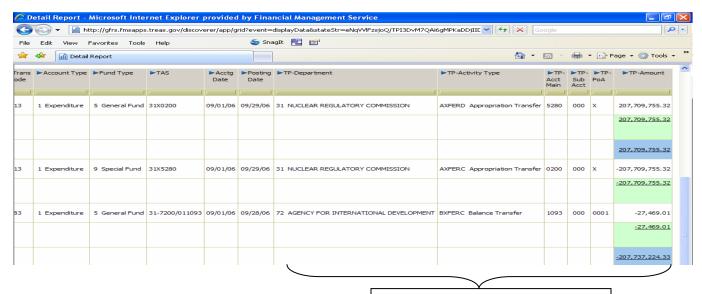

Trading Partners' reporting information in detail

Additional column descriptions included on this detail report:

| Column Names:    | Column Description:                                                      |  |
|------------------|--------------------------------------------------------------------------|--|
| Sub Acct         | Subdivision of the main account for a TAS                                |  |
| Ref Number       | Reference number documents a transaction that was processed in GWA.      |  |
| Trans Code       | Transaction code – used in STAR                                          |  |
| Account type     | Indicates what type of account the TAS is                                |  |
| Fund type        | Indicates an account's relationship to the government                    |  |
| TAS              | Treasury Account Symbol                                                  |  |
| Acctg Date       | Date of a transaction                                                    |  |
| Posting Date     | Date of transaction posted to GWA                                        |  |
| TP-Activity Type | Trading Partner's BETC (See Appendix 1 for BETCs that apply to RC 7 & 8) |  |
| TP-SubAcct       | Trading Partner's Subdivision of the main account for a TAS              |  |

## **Option two:**

Step 1: From the Summary report screen, click on "Detail Report" on the left panel Workbooks

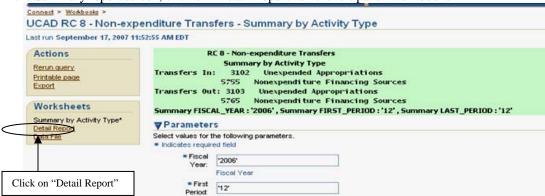

Step 2: Follow Step 3 and 4 from option one to obtain the Detail Report.

## \*\*Date File

Data File is a raw data file. The file is extracted directly from GWA system and it contains all fields that are relevant to a transaction. Users may export this file. Refer to "Export a report to Excel, Adobe Acrobat PDF format, or other formats" for instructions.

### Export a report to Excel, Adobe Acrobat PDF format, or other formats

Step 1: Click on "Export" under "Actions" option from a report screen

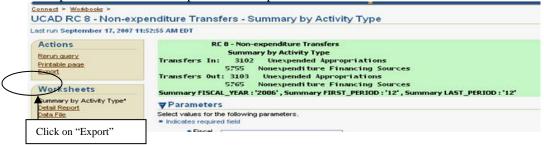

Step 2: Click on the drop-down arrow and choose the export type from the drop-down menu. Then click one of the "Export" buttons to export the report.

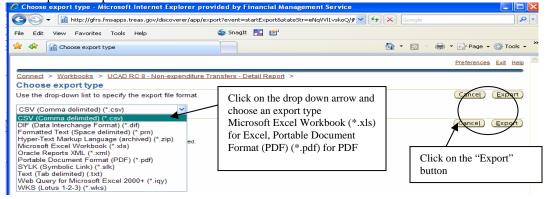

Step 3: The "Export Ready" screen displays. Click on the "Click to view or save" button for the report in the requested format.

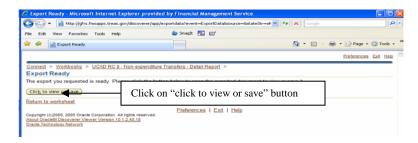

Step 4: Save the exported report to your local or desired location.

### **Exit the Discoverer Viewer**

Step 1: Click on "Exit" to exit the application at anytime

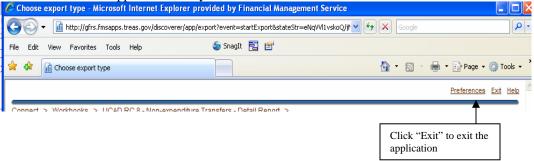

# Appendix 1

| BETCs                                                                     | Name                                       | Debit/Credit<br>(D/C) | Activity Category   |  |
|---------------------------------------------------------------------------|--------------------------------------------|-----------------------|---------------------|--|
| BETCs for RC 7:                                                           |                                            | ` ′                   |                     |  |
| APROP                                                                     | Appropriation Warrants                     | С                     | Authority           |  |
| APSPC                                                                     | Appropriation – Special or Trust from      | С                     | Receipt Collections |  |
|                                                                           | Unappropriated Receipts                    |                       |                     |  |
|                                                                           | BETCs for RC 8                             |                       |                     |  |
| AXFERC                                                                    | Appropriation Transfer, Increase           | C                     | Authority           |  |
| AXFERD                                                                    | Appropriation Transfer, Decrease           | C                     | Authority           |  |
| BXFERC                                                                    | Balance Transfer, Increase                 | C                     | Authority           |  |
| BXFERD                                                                    | Balance Transfer, Decrease                 | D                     | Transfers           |  |
| CXFERC                                                                    | Capital Transfer to Miscellaneous Receipts | C                     | Transfers           |  |
| CXFERD                                                                    | Capital Transfer to Miscellaneous Receipts | D                     | Transfers           |  |
| BETCs for Appropriation Received                                          |                                            |                       |                     |  |
| APROP                                                                     | Appropriation Warrants                     | C                     | Authority           |  |
| SW Surplus                                                                | Surplus, Unavailable for Restoration       | D                     | Transfers           |  |
| No BETC is need for FBwT, since it is a balance and is not a transaction. |                                            |                       |                     |  |